## **Подключение ADSL-модема к телефонной линии.**

Для подключения ADSL-модема и телефонного аппарата к телефонной линии необходимо правильно подключить их к сплиттеру – устройству, которое разделяет частоты голосового сигнала от частот, используемых ADSL-модемом.

Внешне ADSL-сплиттер представляет собой небольшую коробочку с 3-мя разъемами типа RJ-11 (телефонные «евророзетки»), которые обозначены как «Line», «Phone» и «Modem» (см. рисунок ниже). **Телефонная линия от городской АТС** подключается к разъему **«Line»** сплиттера. **Телефонный аппарат** подключается к разъему **«Phone»** сплиттера. И, наконец, **разъем «DSL»** ADSL-модема подключается к разъему **«Modem»**  сплиттера

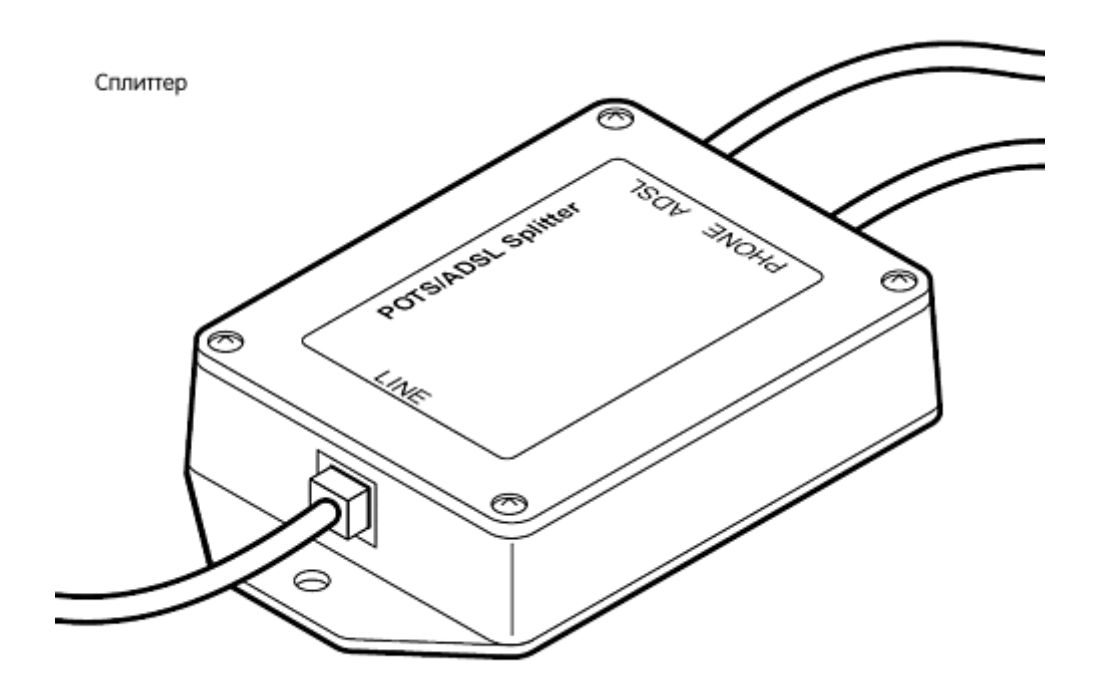

Все телефоны, находящиеся в офисе или дома, должны быть подключены с выхода сплиттера «Phone»:

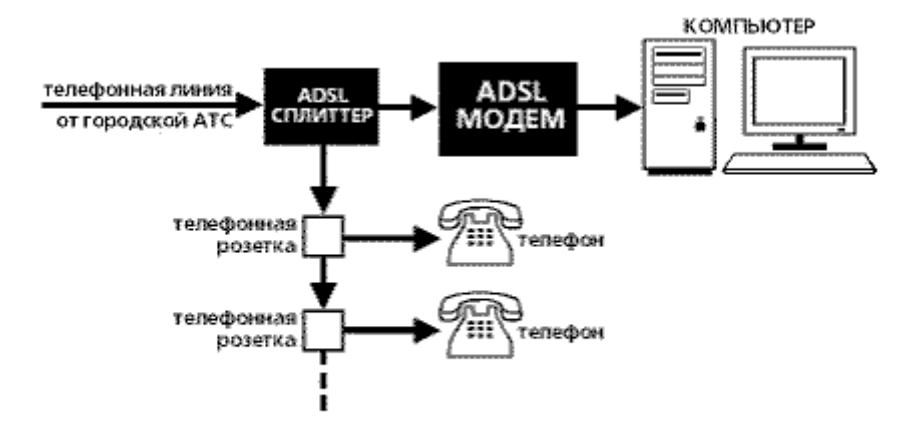

#### **Если у вас в офисе или дома используется мини АТС, то соответственно, именно она подключается к разъему «Phone» сплиттера**.

Далее необходимо соединить кабелем локальной сети ADSL-модем с компьютером или «свичем». Для этого кабель подключения по локальной сети одним концом подключается к разъему «LAN» (обычно желтого цвета) ADSL-модема, а другим – к сетевой карте компьютера или порту «свича».

# **Настройка ADSL-модема**

**1.** Включите модем в сеть электропитания. Удостоверьтесь, что на модеме горит индикация.

**2.** Настройка подключения по локальной сети (для Windows 7):

Откройте **Пуск** – **Панель управления** – **Сеть и интернет** – **Центр управления сетями и общим доступом – Изменение параметров адаптера** – **Подключение по локальной сети** – правой кнопкой мыши щелкните на него и нажмите **Свойства** – найдите в закладке **Сеть**, в **Компонентах, используемых этим подключением**, **Протокол Интернета версии 4 (TCP/IPv4**) – щелкните на него и нажмите **Свойства:**

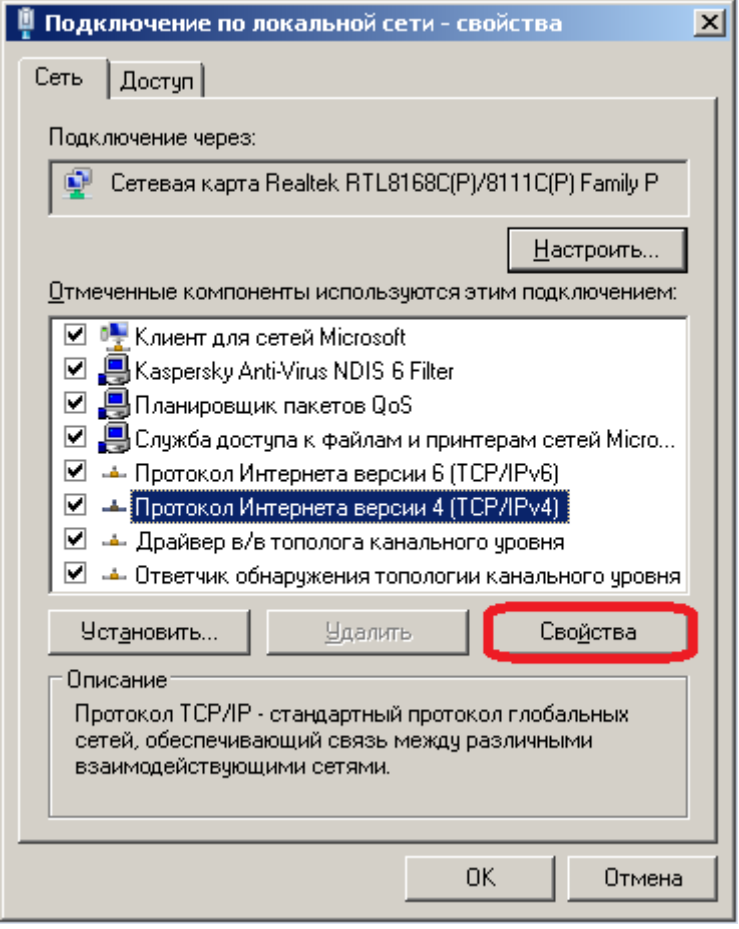

**3.** В появившимся окне **Свойства: Протокол Интернете TCP/IP**, выбираем пункт **Использовать следуюущий IP адрес**, и пишем следующие значения в строках **IP адрес, Маска подсети, Основной шлюз, Предпочитаемый DNS-сервер, Альтернативный DNS-сервер** (для DNS-серверов выбираем предварительно пункт **Использовать следующие адрес а DNS-серверов**):

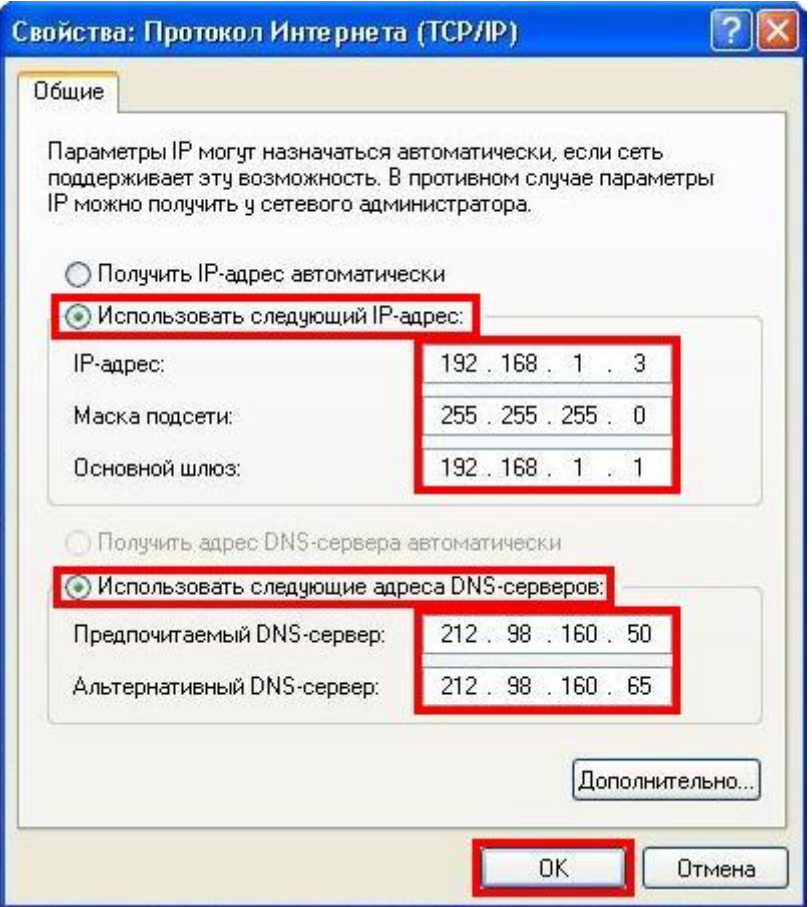

Нажимаем **ОК** в этом в этом окне, и в окне свойств подключения по локальной сети.

**4.** Откройте **Internet Explorer** или другой браузер, в адресной строке наберите локальный IP-адрес модема (по умолчанию – **192.168.1.1**) и нажмите **Enter**, появится окно с предложением ввести имя пользователя и пароль. Введите имя пользователя **admin** и пароль – тоже **admin**, и нажмите **Вход**:

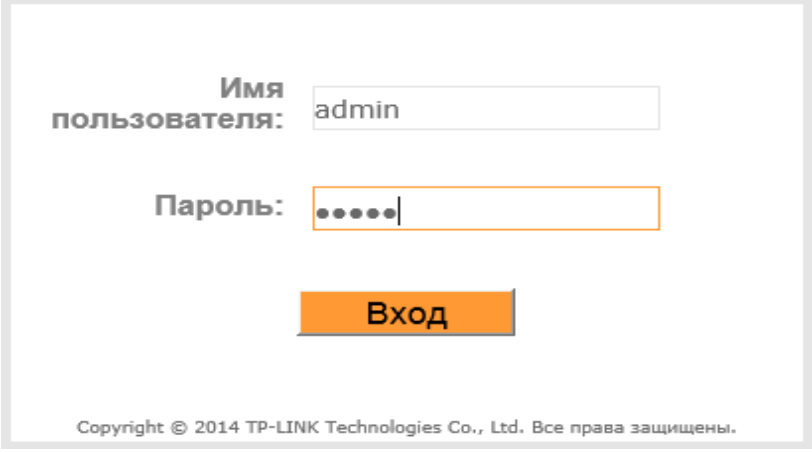

**5.** Вы попадете в меню модема, где Вам нужно выбрать пункт **Настройка интерфейса** в открывшемся меню выбрать раздел **Интернет**. В поле **Виртуальный канал** нужно выбрать пункт **PVC2**, после чего, при наличии имени пользователя и пароля, настроить следующие ниже значения (выделены красным) и указать в соответствующих полях Ваши **Имя пользователя** и **Пароль** . После этого, нажмите кнопку **Сохранить** внизу.

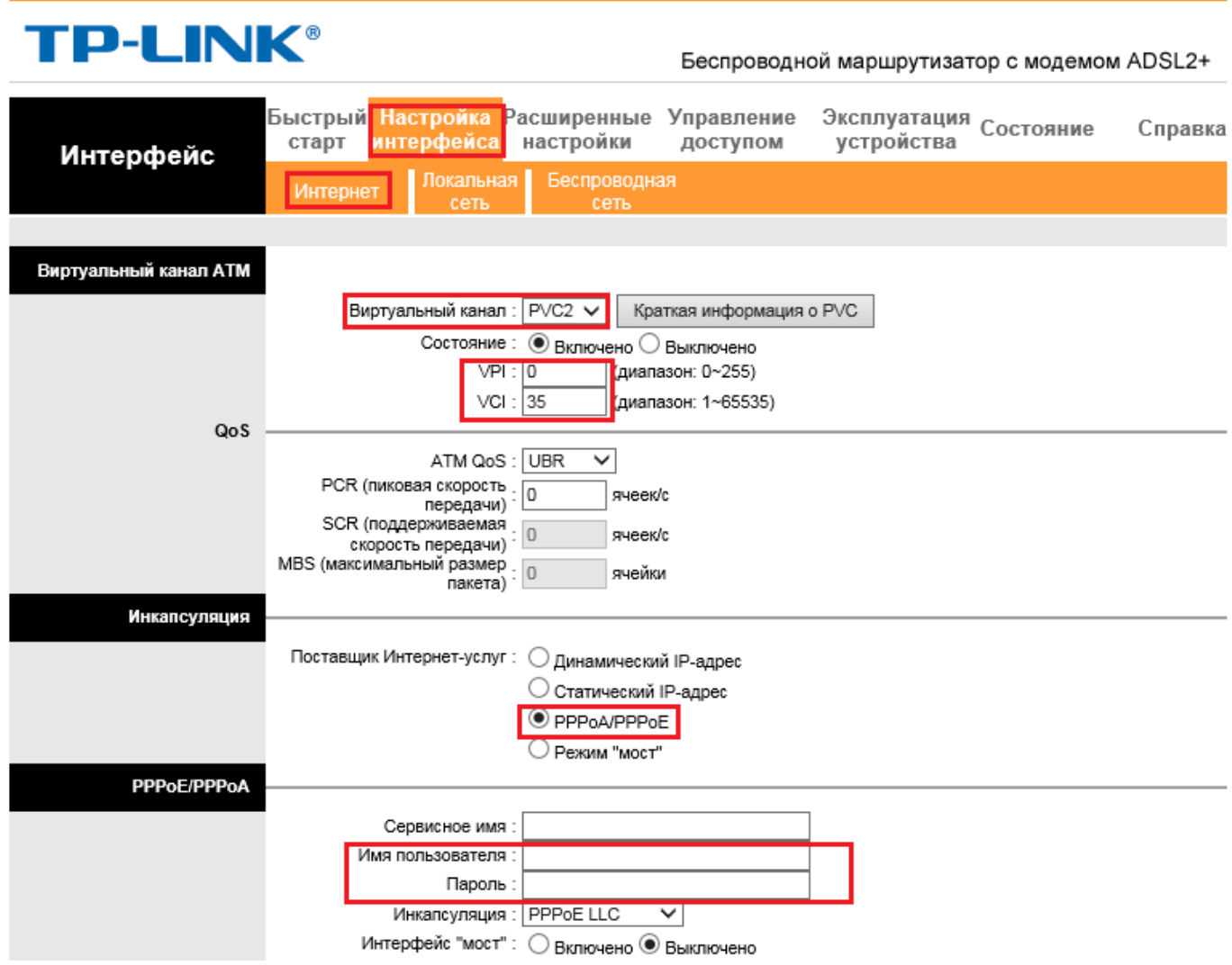

### **6**. Зайдите в пункт **Управление доступом.**

В полях ниже установите:

Индекс правила ACL **: 2** Активировать: **Да**  IP-адрес источника: **212.98.160.1 ~ 212.98.160.239** Приложение : **Все** Интерфейс: **WAN**

### Нажмите **Сохранить**.

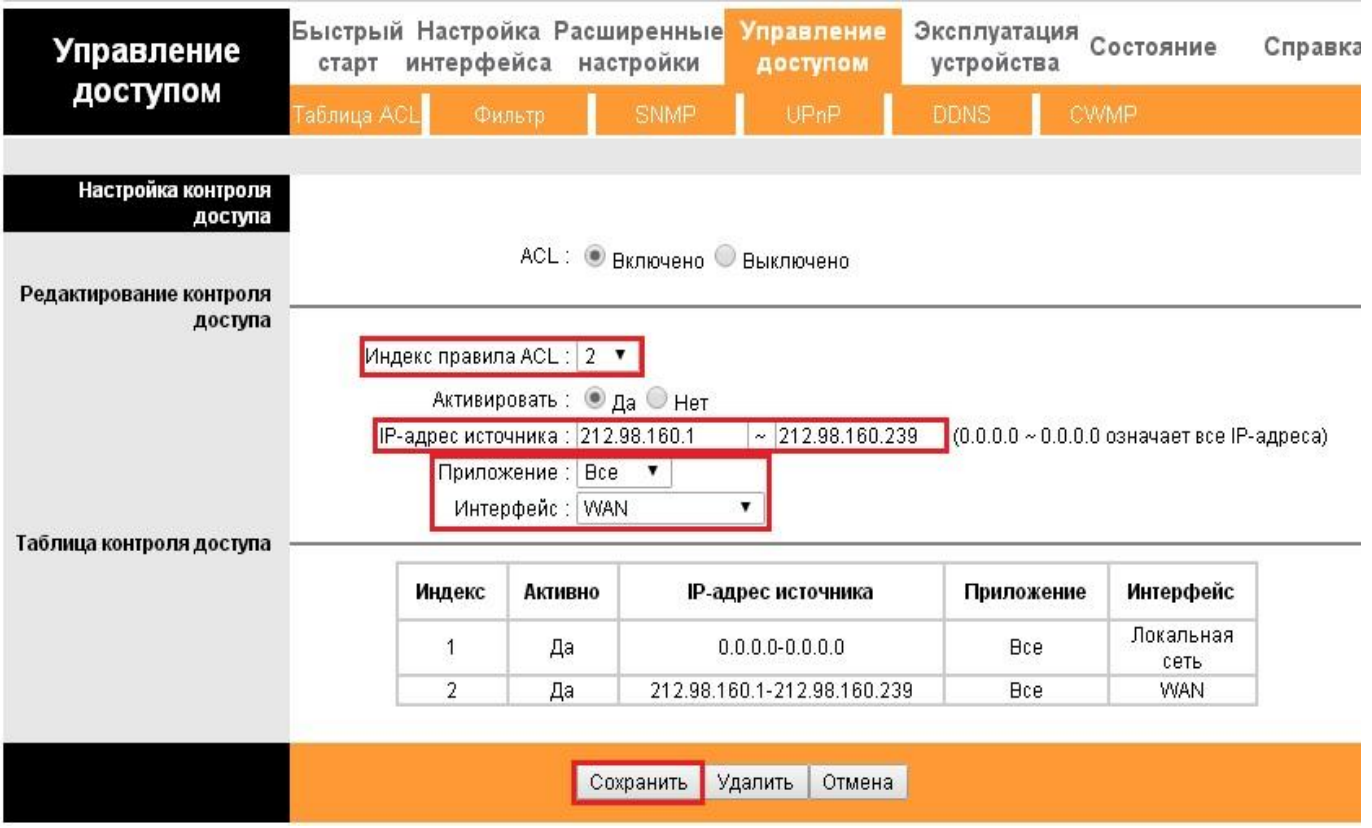

**7**. Настроить беспроводное подключение (Wi-Fi) нужно в меню **Настройка интерфейса – Беспроводная сеть**. В поле **SSID** нужно ввести название Вашей будущей сети (например **iDOM**, оно может быть произвольным), в настройках шифрования укажите следующие значения (выделены красным) и введите ключ (пароль) на Вашу беспроводную сеть. Ключ должен состоять минимум из 8 символов:

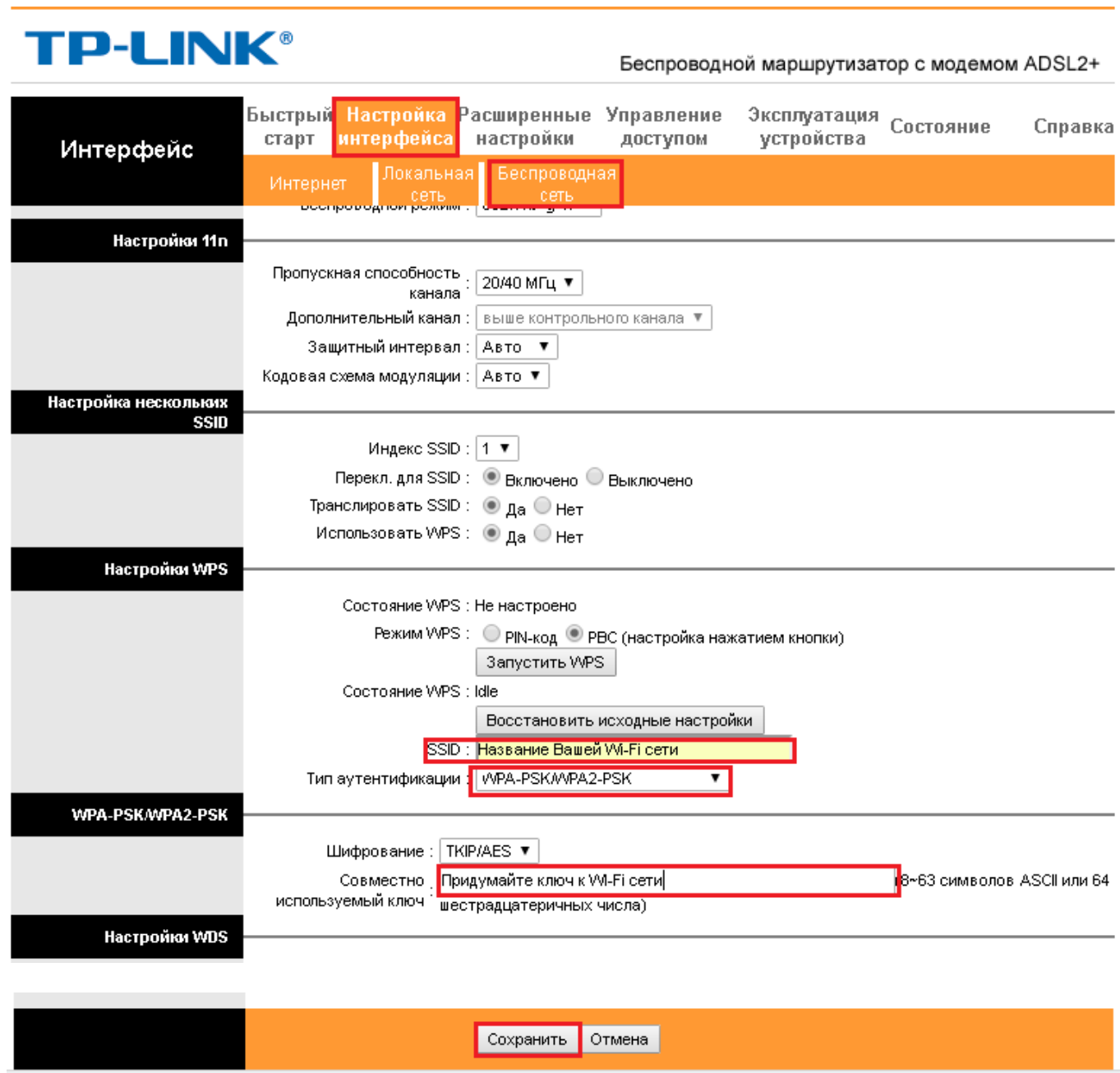

После этого, нажмите кнопку **Сохранить** внизу. Настройка модема закончена. Можно приступать к настройке беспроводного соединения на компьютере.

## **Настройка беспроводного соединения на компьютере**

#### 8. Зайдите в меню **Пуск** – **Панель управления** – **Сеть и интернет – Центр управления сетями и общим доступом.** Выберите **Изменение параметров адаптера**:

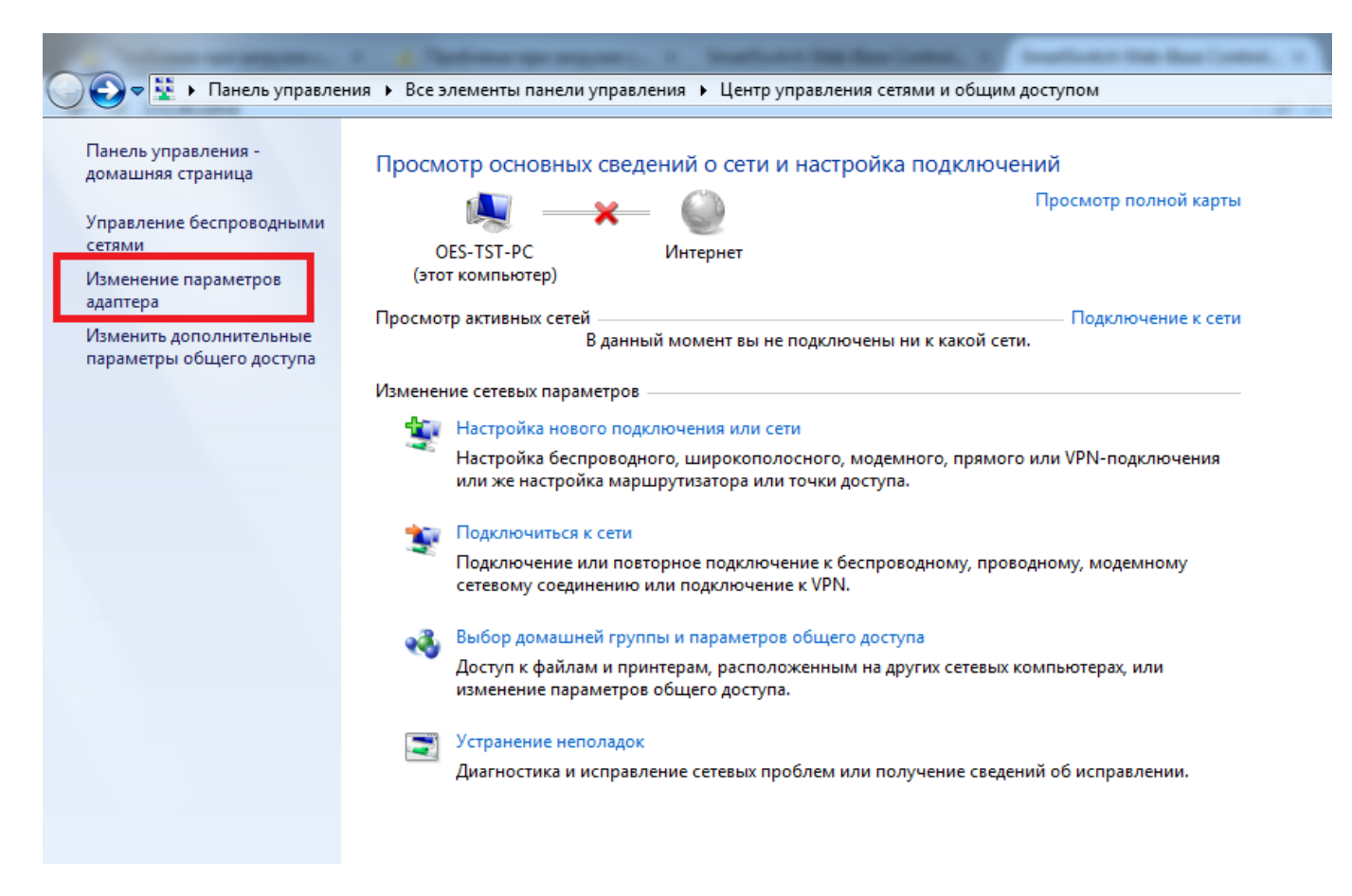

9.Нажмите правой кнопкой мыши на **Беспроводное сетевое соединение** и нажмите **Подключение/Отключение**:

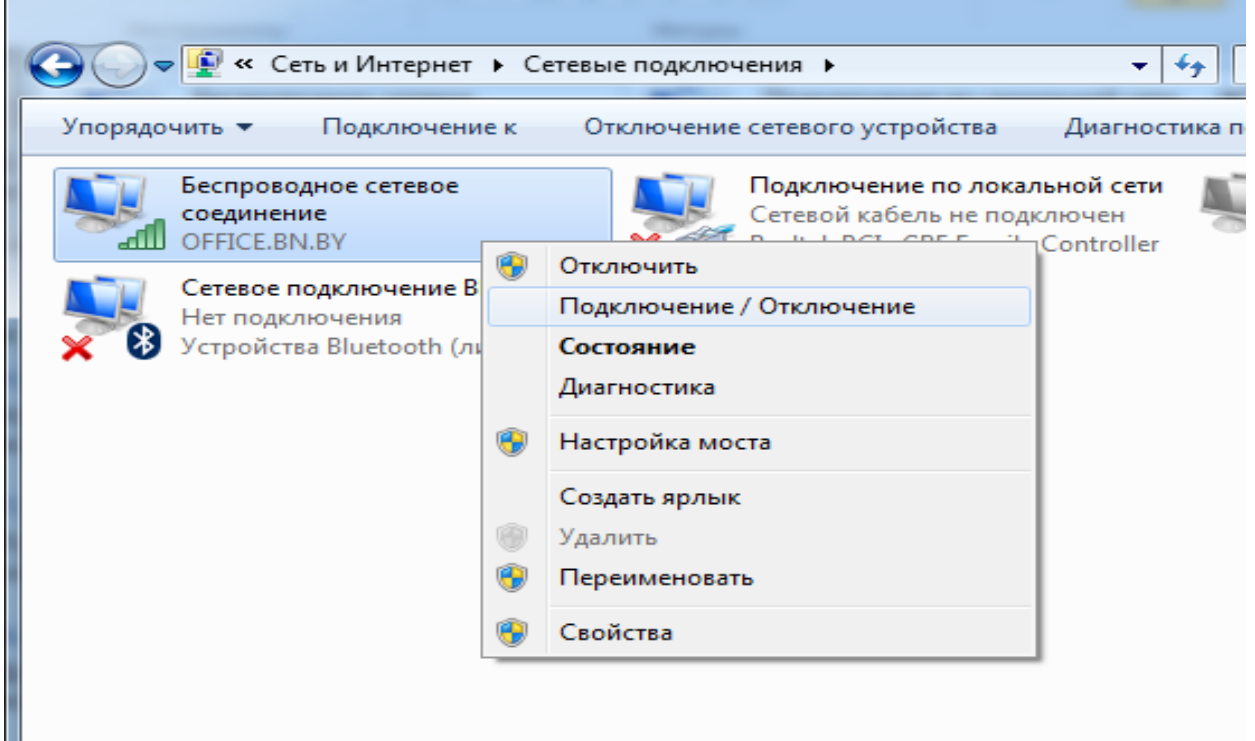

10. Найдите вашу сеть, щелкните на нее и нажмите **Подключение**:

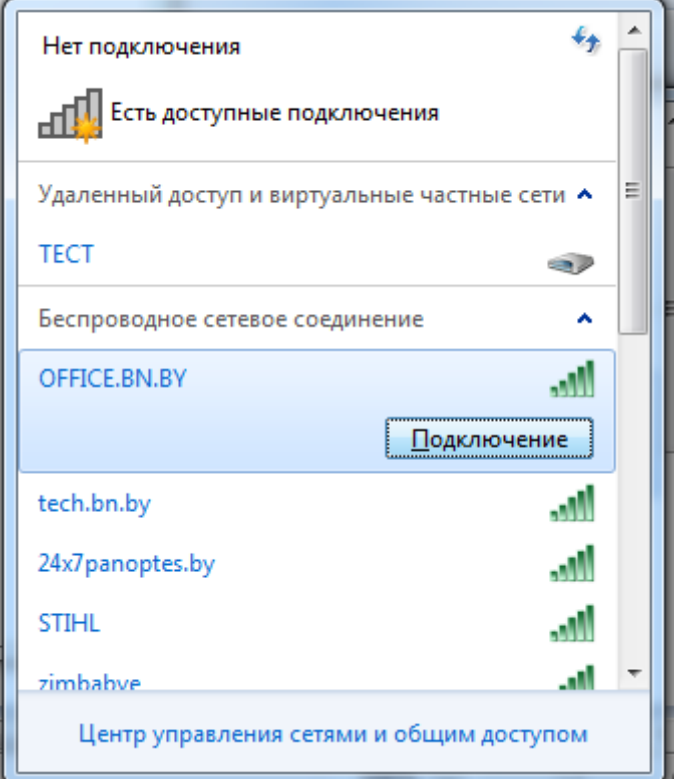

11. В появившемся окне введите ключ, который Вы придумали и ввели при настройке Wi-Fi на модеме. Нажмите **ОК**:

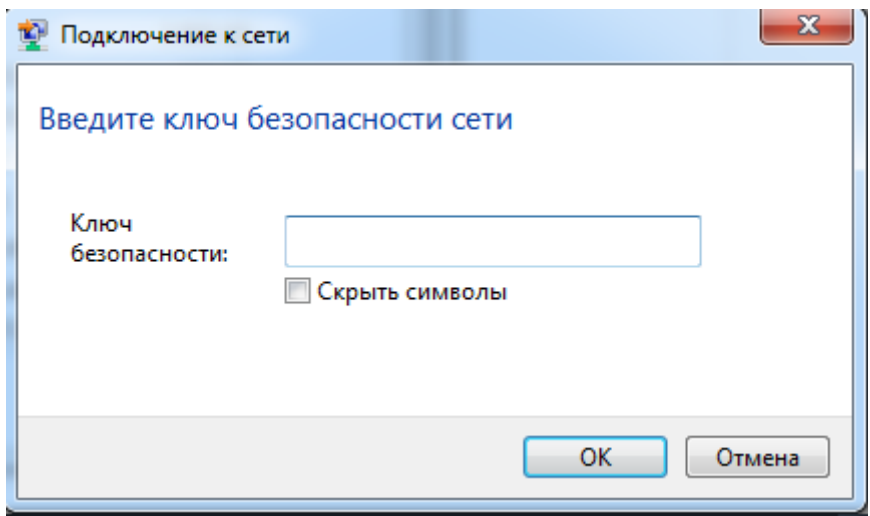

Настройка закончена.